### Salesforce scheduling buttons for Contacts, Leads and Cases

Last Modified on Oct 18, 2022

Salesforce [scheduling](http://help.oncehub.com/help/salesforce-scheduling-buttons) buttons provide a quick method to schedule on behalf of a Customer. Bookings made via these buttons are automatically added to the Salesforce record that the booking is scheduled from.

Salesforce scheduling buttons can be configured to [prepopulate](http://help.oncehub.com/help/how-to-prepopulate-or-skip-the-booking-form-step-in-salesforce-integration) the booking form, or skip it altogether. This is enabled by the optional mapping step in the [Salesforce](http://help.oncehub.com/help/mapping-scheduleonce-fields-to-non-mandatory-salesforce-fields) setup wizard, where you can define the mapping between Salesforce record fields and OnceHub Booking form fields.

|       |                          |                        | $All =$ |                                             | Search Leads and more |                      |                      |                | 大日子卒主(6)                      |                 |                          |  |
|-------|--------------------------|------------------------|---------|---------------------------------------------|-----------------------|----------------------|----------------------|----------------|-------------------------------|-----------------|--------------------------|--|
| ₩     | Marketing                | Home                   | Chatter | Campaigns $\vee$                            | Leads $\vee$          | Contacts $\vee$      | Opportunities $\vee$ | Reports $\vee$ | $*$ More $\blacktriangledown$ |                 | $\bullet$                |  |
|       | Lead<br><b>Ed Bolton</b> |                        |         |                                             |                       | $+$ Follow           | <b>Book session</b>  |                | Schedule support session      | <b>New Case</b> | $\overline{\phantom{a}}$ |  |
| Title |                          | Company<br>Example inc |         | Phone (2) $\blacktriangledown$<br>789789789 | Email                 | edbolton@example.com |                      |                |                               |                 |                          |  |

*Figure 1: Salesforce scheduling buttons*

In this article, you'll learn how to create a Salesforce schedule button and add it to the **Lead**, **Contact** or **Case** Page Layouts in Salesforce.

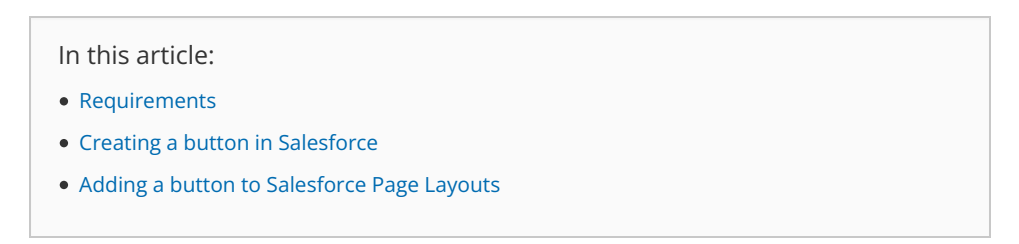

#### Requirements

To add a button to the **Lead**, **Contact**, or **Case** Page Layouts in Salesforce, you will need the following:

- A Salesforce Administrator for your organization.
- A [completed](http://help.oncehub.com/help/connecting-a-salesforce-api-user) Salesforce connector setup in OnceHub.
- A OnceHub User [connected](http://help.oncehub.com/help/connecting-to-salesforce) to Salesforce.

### Creating a button in Salesforce

- 1. Sign in to Salesforce as your API [User](http://help.oncehub.com/help/connecting-a-salesforce-api-user).
- 2. Go to the **Setup** page.
- 3. In the **Platform Tools** section, go to **Objects and Fields -> Object Manager** (Figure 2).

# **CInceHub** support

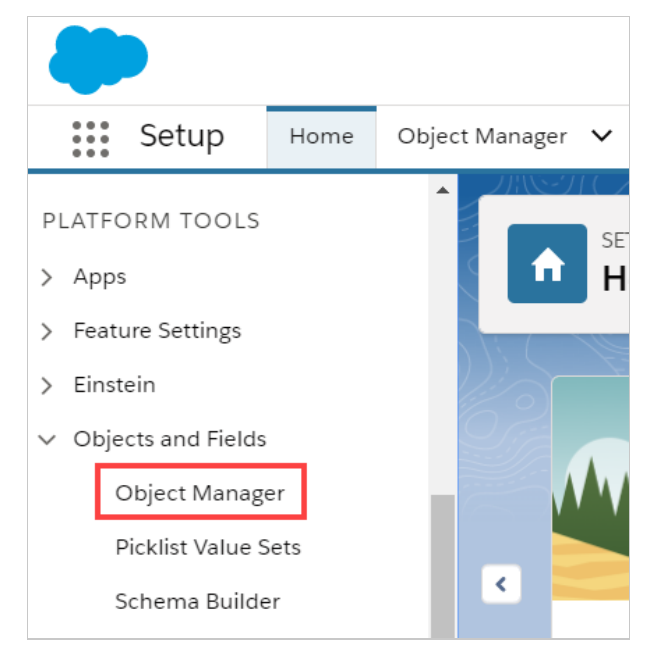

*Figure 2: Object Manager in the Objects and Fields menu*

In the **Object Manager** list, select the **Lead**, **Contact**, or **Case** object depending on which one you want to create a button for 4. (Figure 3).

| <b>SETUP</b><br>€<br><b>Object Manager</b><br>51+ Items, Sorted by Label |                  |
|--------------------------------------------------------------------------|------------------|
| <b>Email Message</b>                                                     | Emannviessage    |
| Event                                                                    | Event            |
| Image                                                                    | Image            |
| <b>Individual</b>                                                        | Individual       |
| Lead                                                                     | Lead             |
| Macro                                                                    | Macro            |
| <b>Messaging Session</b>                                                 | MessagingSession |

*Figure 3: Lead in the Object Manager list*

5. Select **Buttons, Links, and Actions -> New Button or Link** (Figure 4).

# **CInceHub** support

| <b>SETUP &gt; OBJECT MANAGER</b><br>Lead             |                           |                            |                    |                   |                                             |
|------------------------------------------------------|---------------------------|----------------------------|--------------------|-------------------|---------------------------------------------|
| <b>Details</b>                                       | 21 Items, Sorted by Label | <b>Buttons, Links, and</b> | Q Quick Find       | <b>New Action</b> | New Button or Link                          |
| <b>Fields &amp; Relationships</b>                    | LABEL                     | NAME                       | <b>DESCRIPTION</b> | <b>TYPE</b>       | <b>CONTENT SOURCE</b><br>OVERI <sup>4</sup> |
| Page Layouts                                         | Accept                    | Accept                     |                    |                   | Standard page                               |
| <b>Lightning Record Pages</b><br>Buttons, Links, and | Accept                    | MassAccept                 |                    |                   | Standard page                               |
| <b>Actions</b>                                       | Add to Call               | MassCreateCallList         |                    |                   | Standard page                               |
| <b>Compact Layouts</b>                               | List                      |                            |                    |                   |                                             |
| <b>Field Sets</b>                                    | Add to Call<br>List       | CreateCallList             |                    |                   | Standard page                               |

*Figure 4: New Button or Link*

- 6. In the **New Button or Link** pane, enter the following information (Figure 5):
	- **Label:** This is the text that will be displayed on the button.
	- **Name:** Enter a unique name for the button.
	- **Description:** Enter a description for the button.
	- **Display Type:** Select **Detail Page Button**.
	- **Behavior:** Select **Display in new window**.
	- **Content Source:** Select **URL**.

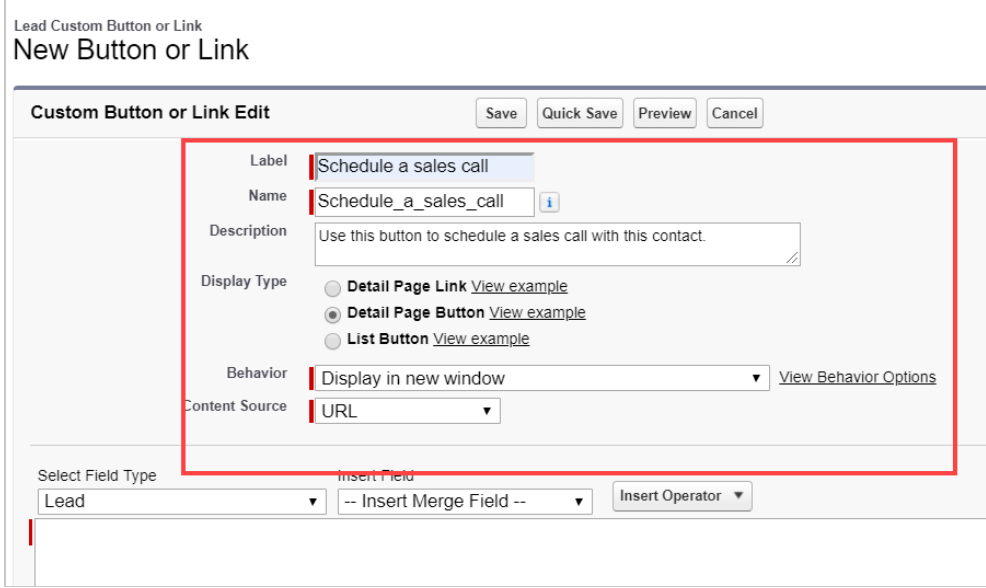

*Figure 5: New Button or Link pane*

7. Copy the following link and paste it in the large text box (Figure 6).

**https://go.oncehub.com/EXAMPLEBOOKINGPAGE**?soSkip=1&sosfLeadId={!Lead.Id}&sosfContactId={!Contact.Id}&sosfCaseId ={!Case.Id}

### $\mathcal{\tilde{S}}$ nceHub support

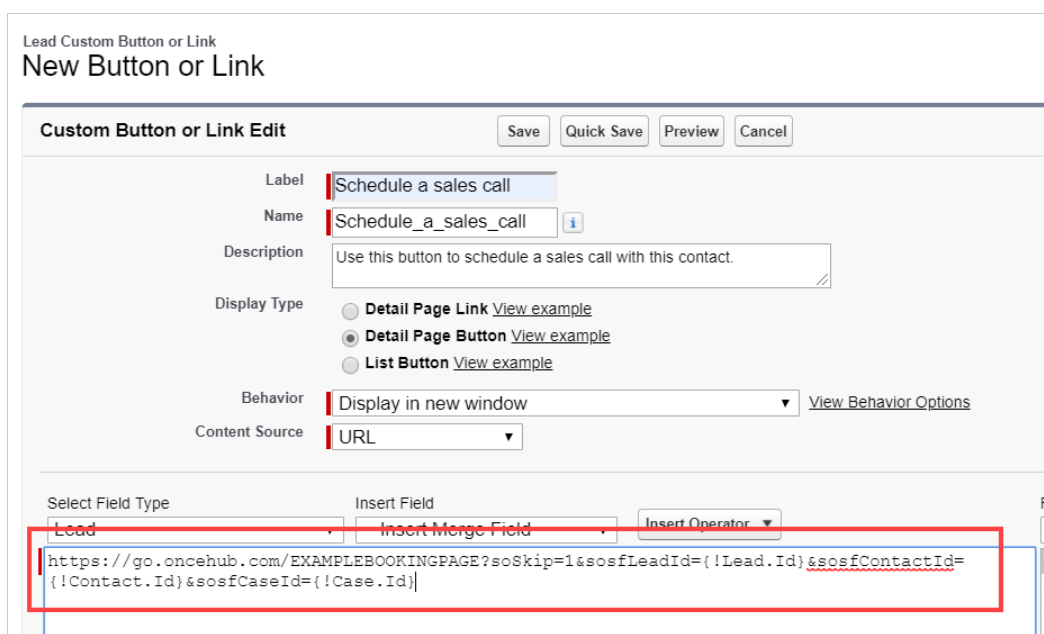

*Figure 6: Paste link in the large text box*

8.Replace the placeholder URL (Figure 7) with the [Public](http://help.oncehub.com/help/using-general-links) link of the Booking page or Master page that you want to use for the new button. You can find the Public link in the Booking page [Overview](http://help.oncehub.com/help/booking-page-overview-section) section or Master page [Overview](http://help.oncehub.com/help/master-page-overview-section) section.

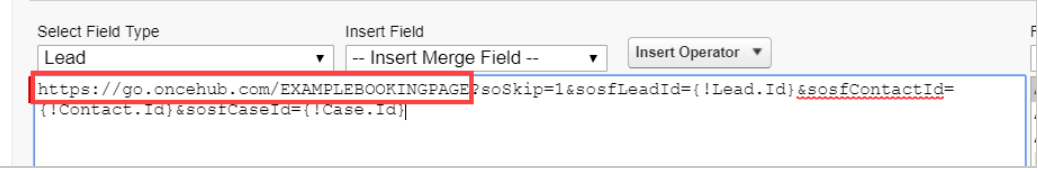

*Figure 7: Placeholder URL text*

For example, if you want to create a button for a Booking page with the Public link *https://go.oncehub.com/danafisher*, your finished link would be:

*https://go.oncehub.com/danafisher?soSkip=1&sosfLeadId={!Lead.Id}&sosfContactId={!Contact.Id}&sosfCaseId={!Case.Id}*

9. Click **Save.**

### Adding a button to Salesforce Page Layouts

The next step is to add the new button you created to the relevant [Salesforce](https://help.salesforce.com/articleView?id=customize_layout.htm&type=5) Page Layout.

#### **Note:**

Page Layouts control which buttons are visible. If you want to display your custom buttons only to specific Salesforce Users, you can assign your Page Layouts to specific Users. Learn more about [assigning](https://help.salesforce.com/HTViewHelpDoc?id=customize_layoutassign.htm&language=en_US) Page Layouts to Profiles

1. In the **Lead**, **Contact**, or **Case** page, click **Page Layouts** and then select the Layout you want to add a button to (Figure 8).

### **CInceHub** support

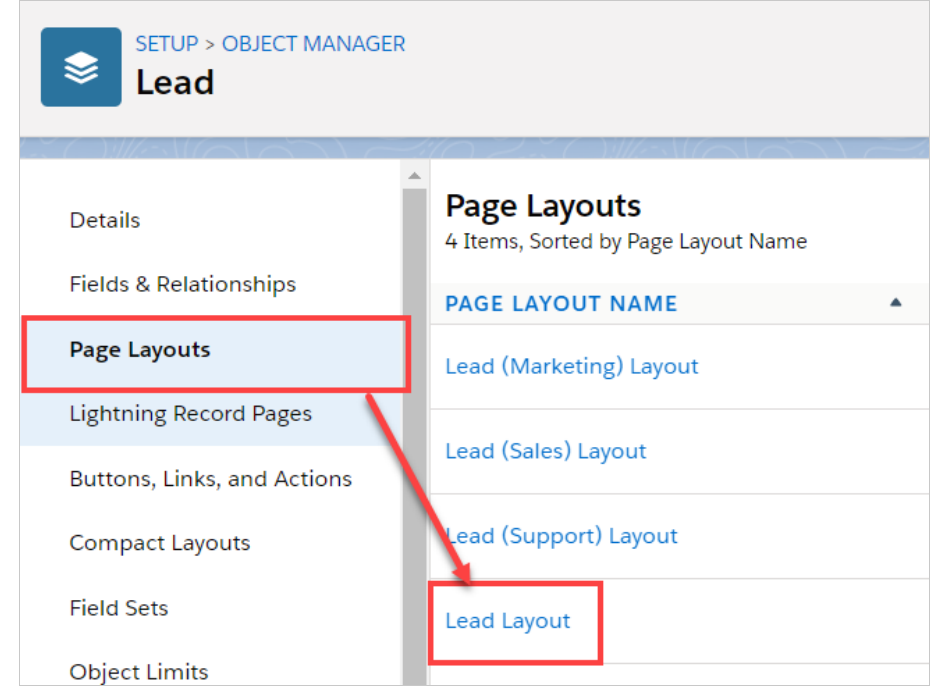

*Figure 8: Page Layouts*

2. In the Lead Layout editor, select **Mobile & Lightning Actions** (Figure 9).

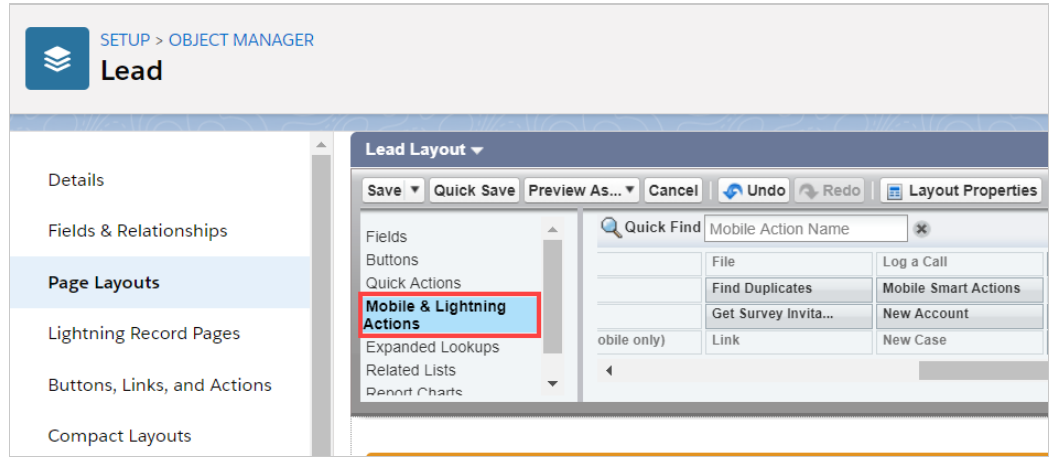

*Figure 9: Mobile and Lightning Actions*

Click and drag the button that you want to add to the **Salesforce Mobile and Lightning Experience Actions** section (Figure 3. 10).

| Fields                                                                                               |                            | Q Quick Find Mobile Action Name | $\infty$                    |             |                 |                            |                  |                     |
|----------------------------------------------------------------------------------------------------|----------------------------|---------------------------------|-----------------------------|-------------|-----------------|----------------------------|------------------|---------------------|
| <b>Buttons</b>                                                                                       |                            | File                            | Log a Call                  | New Contact | New Note        | Post                       | Schedule a sales | Submit for Approval |
| Quick Actions                                                                                        |                            | <b>Find Duplicates</b>          | <b>Mobile Smart Actions</b> | New Event   | New Opportunity | Printable View             | schedule support |                     |
| Mobile & Lightning<br><b>Actions</b>                                                                 |                            | Get Survey Invita               | New Account                 | New Group   | New Task        | Questio                    | Send Text        |                     |
| Expanded Lookups                                                                                     | obile only)                | Link                            | New Case                    | New Lead    | Poll            | Schedule appointment       | Sharing          |                     |
|                                                                                                    |                            |                                 |                             |             |                 |                            |                  |                     |
|                                                                                                    | ٠                          |                                 |                             |             |                 |                            |                  |                     |
| <b>Related Lists</b><br>$\overline{\phantom{a}}$<br>Renort Charts                                    |                            |                                 |                             |             |                 |                            |                  |                     |
|                                                                                                    |                            |                                 |                             |             |                 |                            |                  |                     |
|                                                                                                    | Post                       | File                            | New Task<br>Log a Call      | New Case    | New Note        | New Event                  | Poll<br>Link     | Question            |
| Salesforce Mobile and Lightning Experience<br>Actions <sup>1</sup><br>Schedule a sales call<br>Email | <b>Submit for Approval</b> | Clone                           | Check for New Data          | Delete      | Sharing         | Change Record Type<br>Edit | Change Owner     |                     |

*Figure 10: Add button to Salesforce Mobile and Lightning Experience Actions section*

4. Click **Save**.

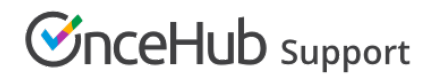

You're all set! Your button is now ready to use on your **Lead**, **Contact**, or **Case** pages.